# **CONHEÇA O PORTAL DO ESTUDANTE DE GRADUAÇÃO**

# **Como solicitar Certificado de Estágio Curricular Não Obrigatório**

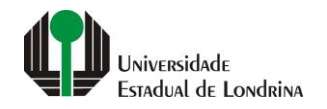

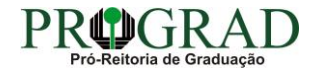

#### **Passo 01:**

#### **Acesse o Portal do Estudante de Graduação (www.uel.br/portaldoestudante), na categoria "Serviços sem Autenticação", clique em "Solicitação de Documentos"**

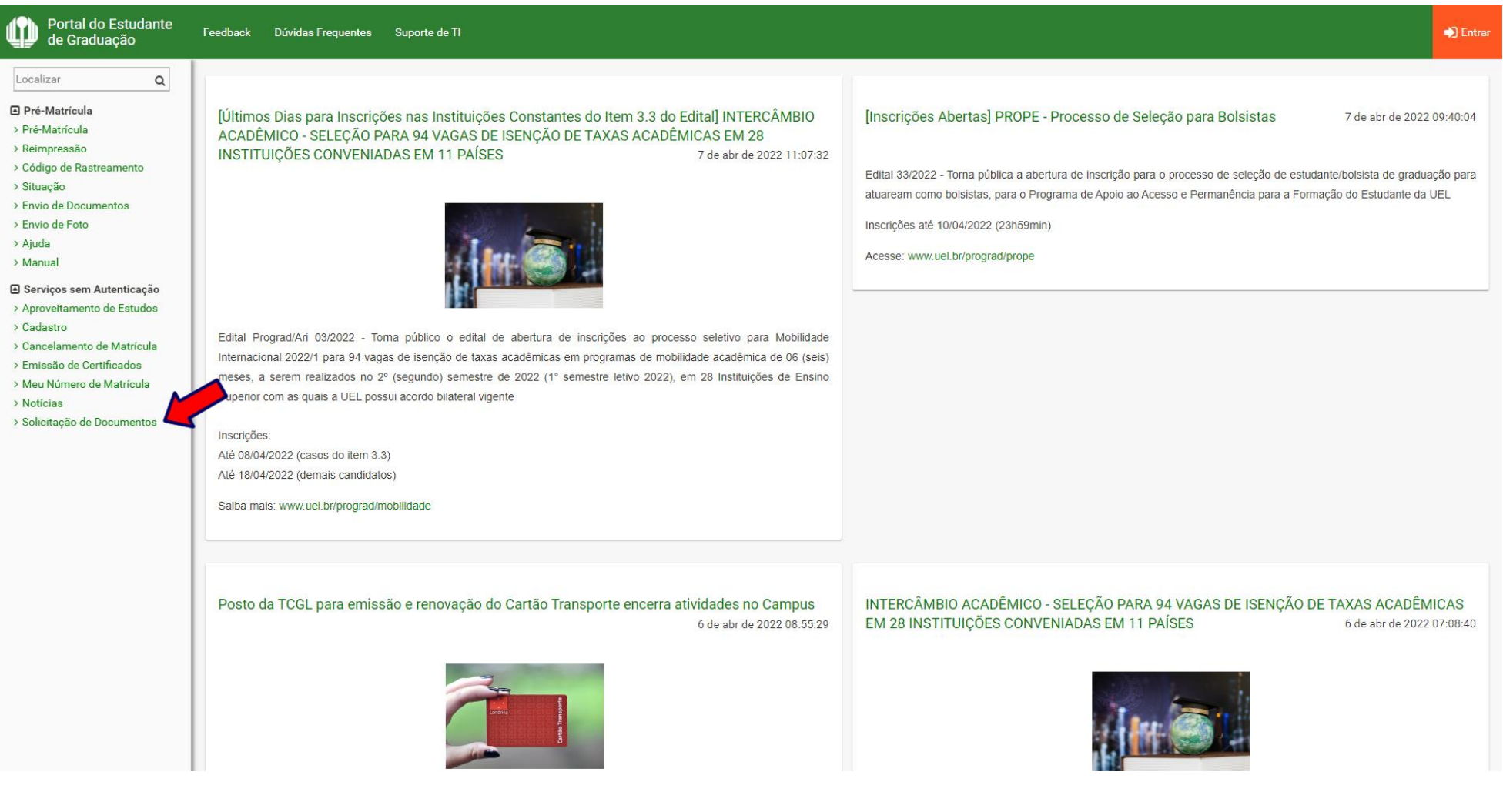

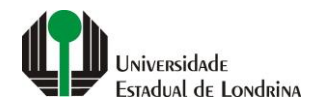

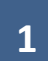

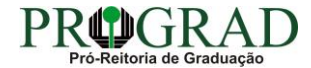

## **Passo 02:**

# **Clique no botão "Novo Documento"**

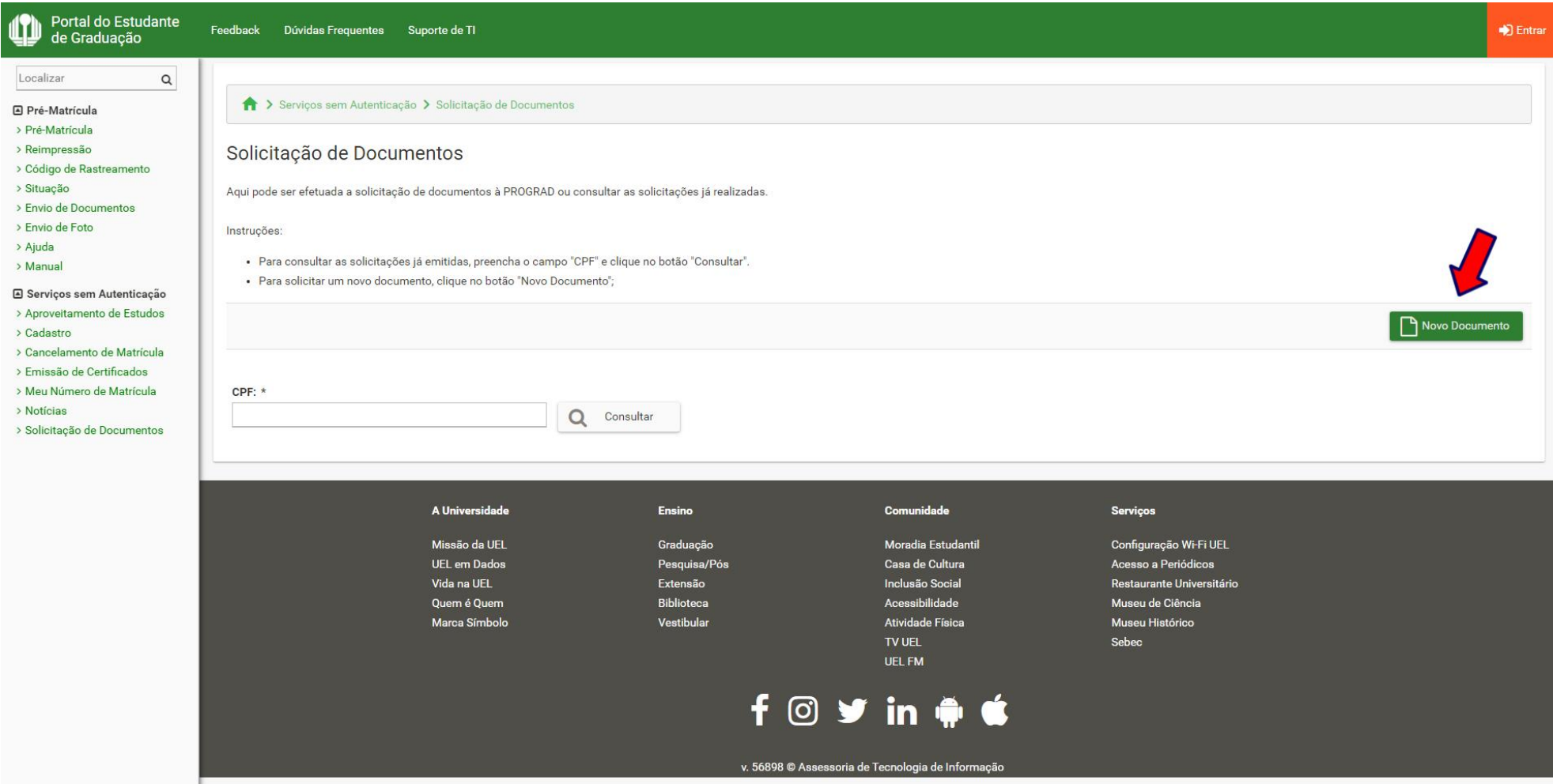

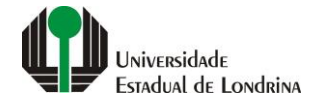

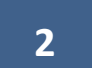

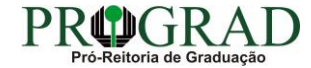

#### **Passo 03:**

# **Informe seus dados pessoais**

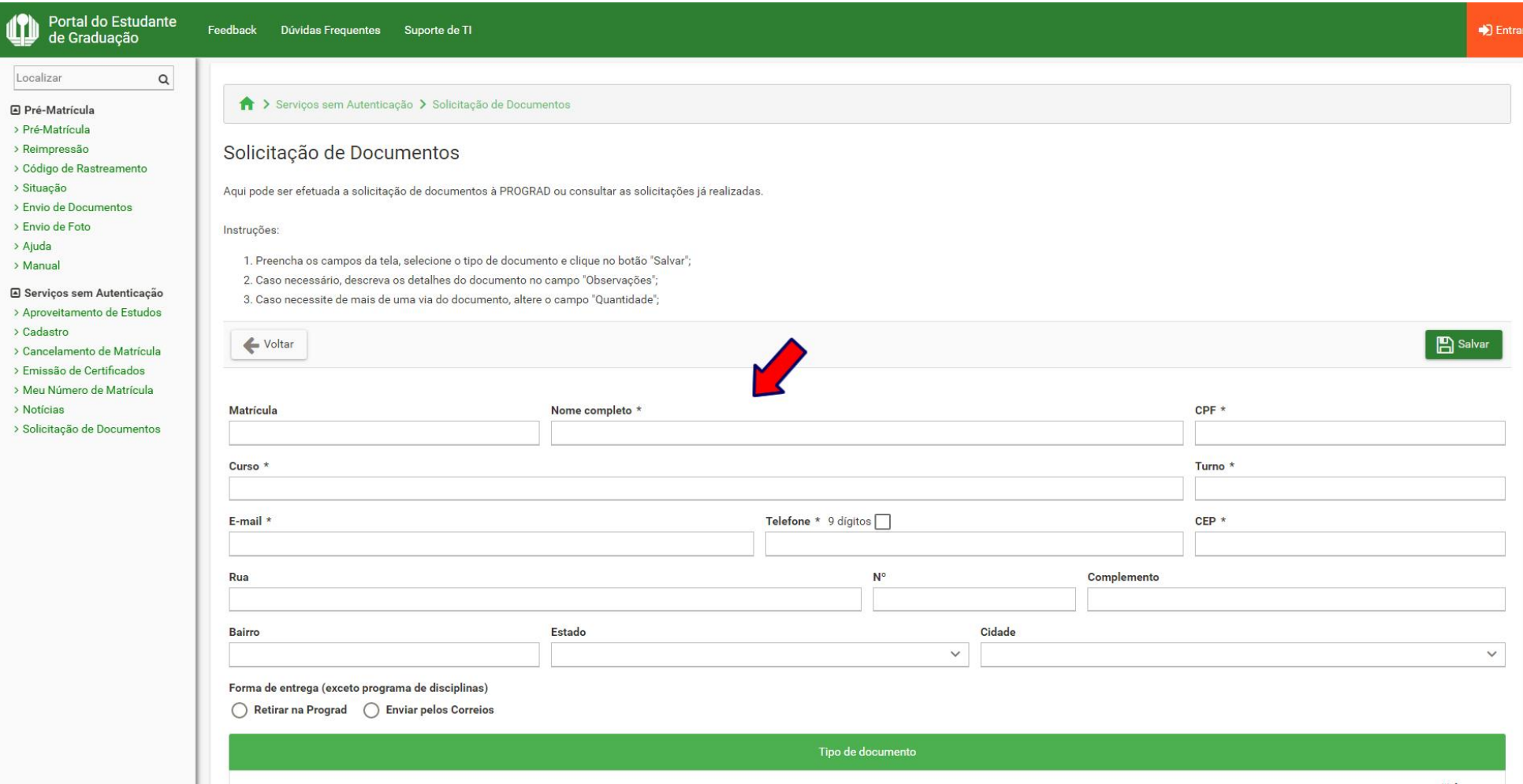

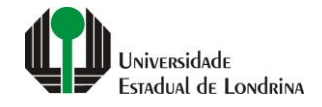

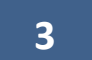

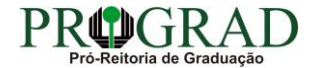

### **Passo 04:**

# **Selecione a Forma de entrega, se "Retirar na Prograd" ou "Enviar pelos Correios"**

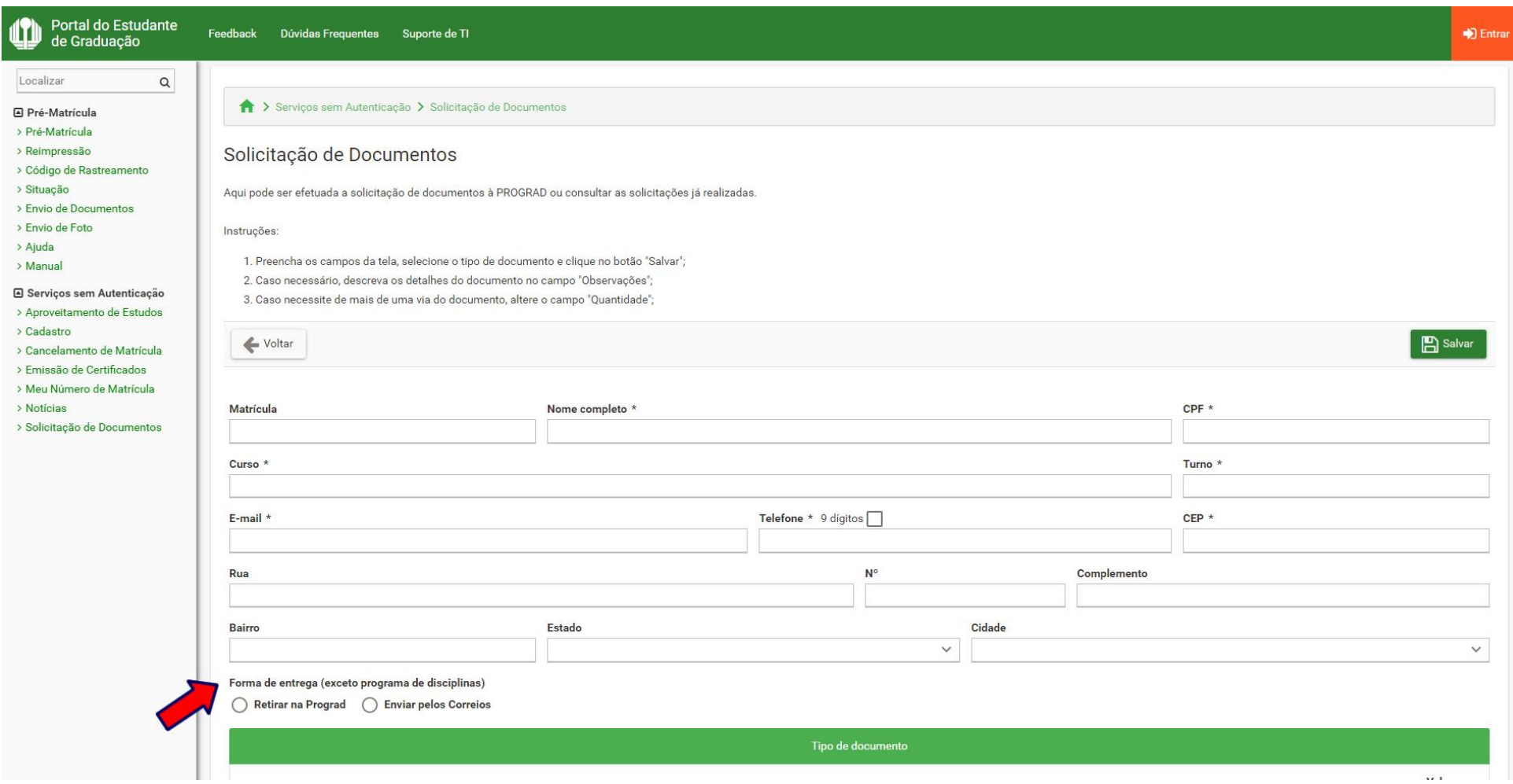

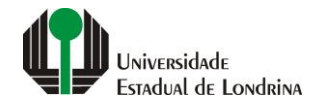

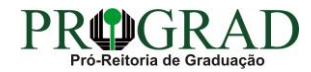

#### **Passo 05:**

## **Selecione a opção "PROGRAD – CERTIFICADO DE ESTÁGIO CURRICULAR NÃO OBRIGATÓRIO", se regime normal ou urgência**

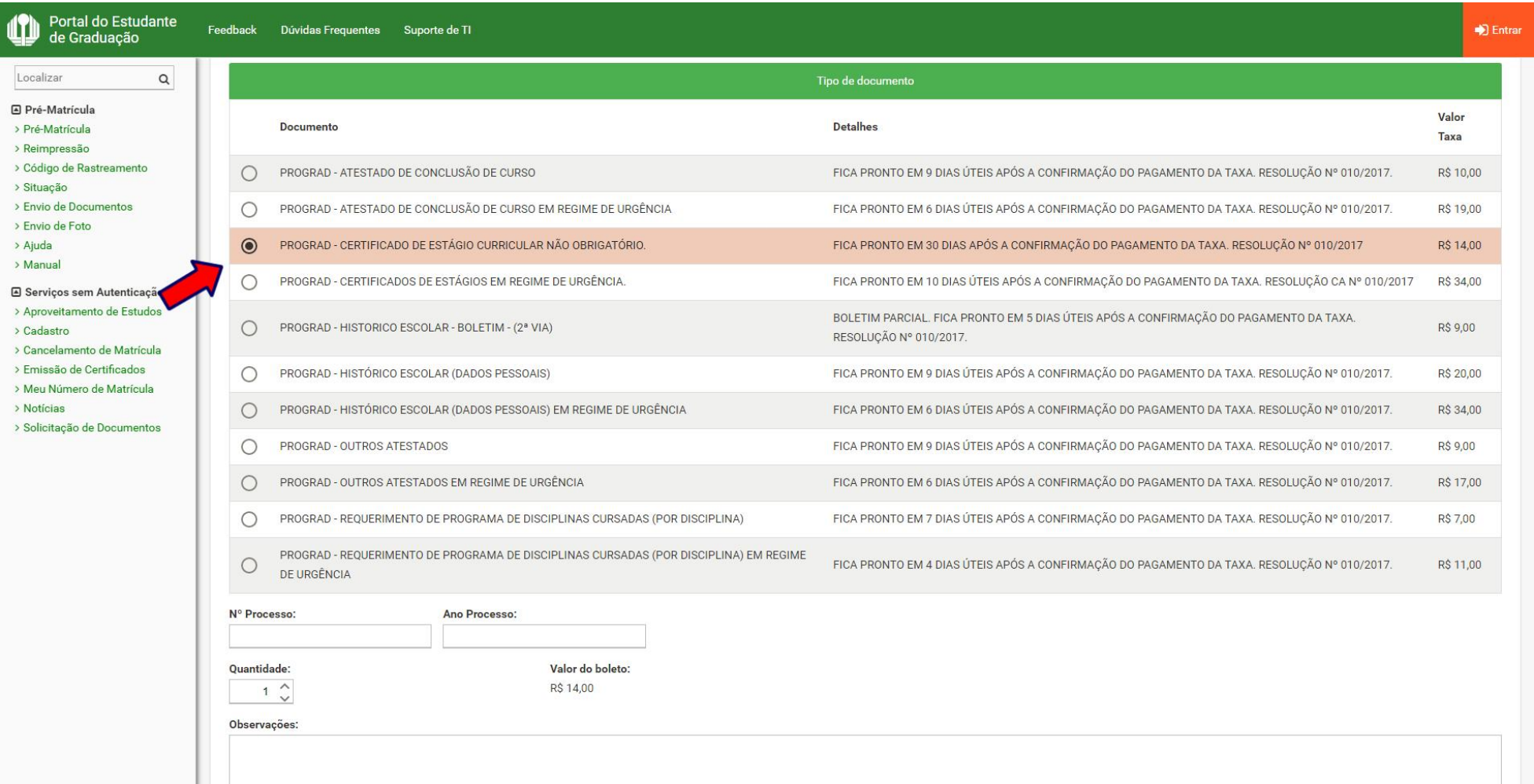

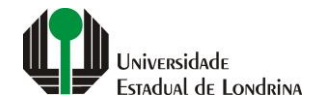

## **Passo 06:**

## **Informe o Número e Ano do Processo**

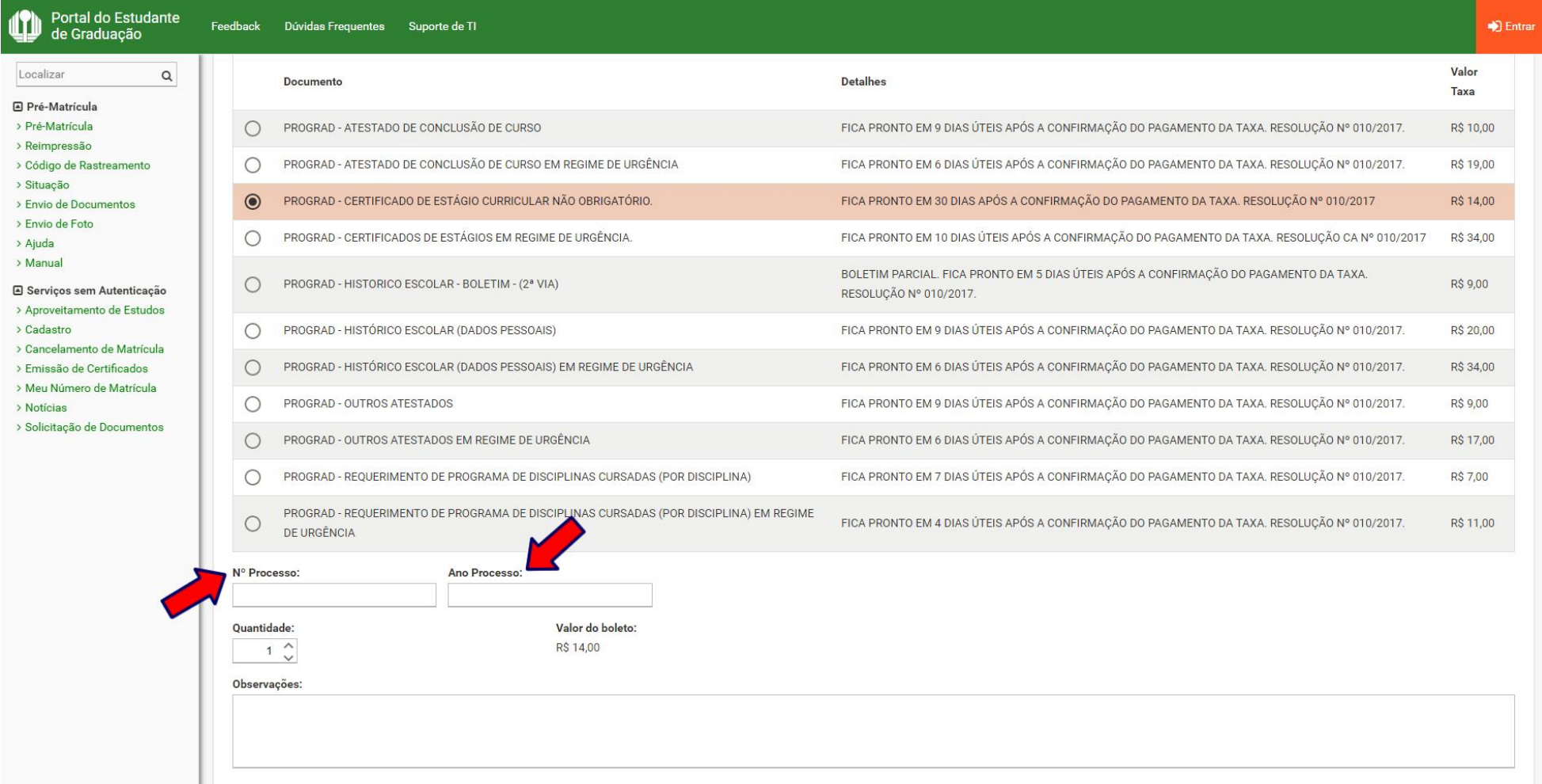

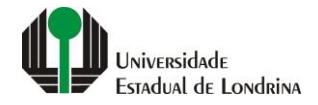

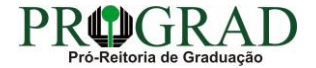

## Passo 07:

## **Informe a Quantidade**

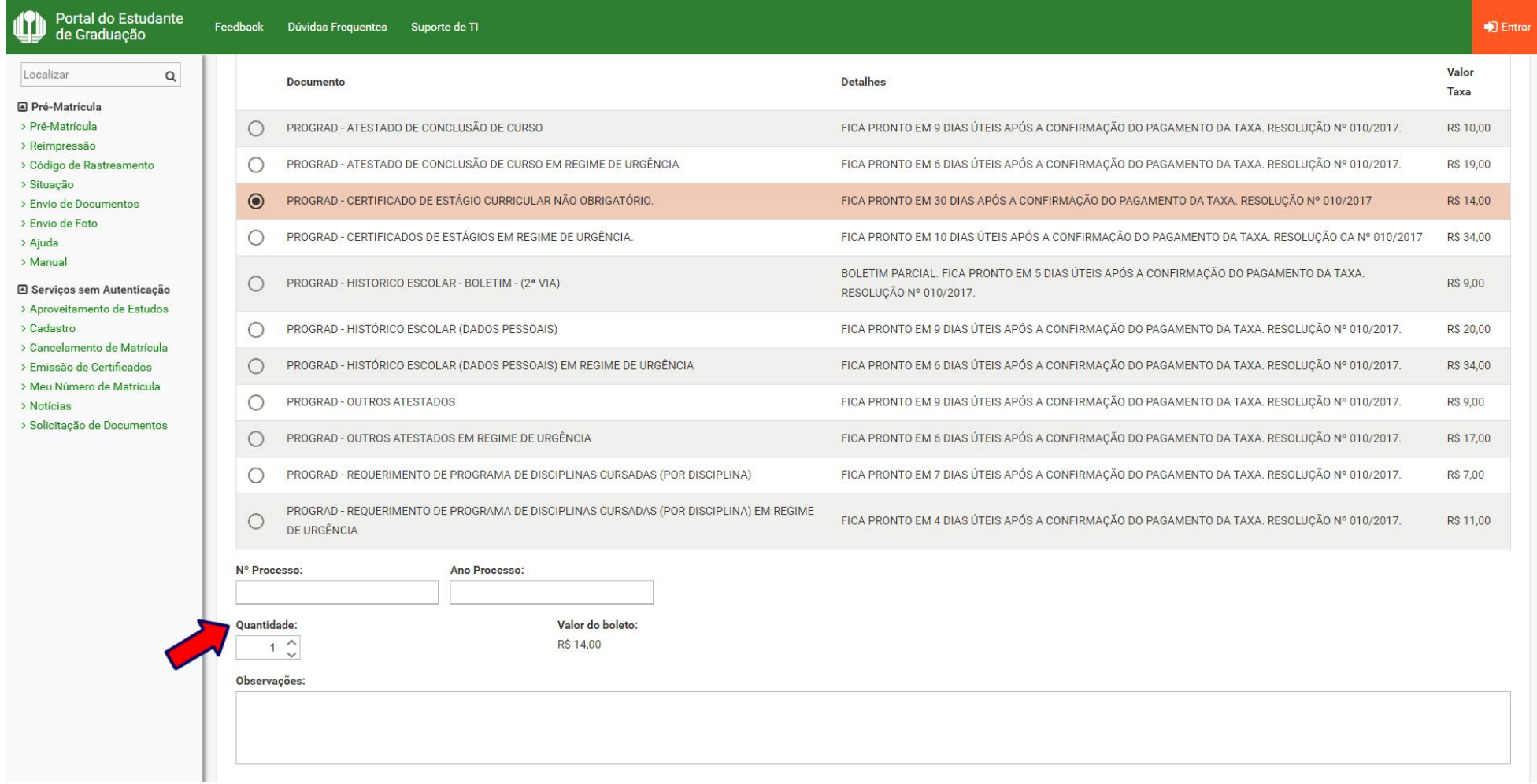

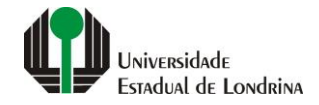

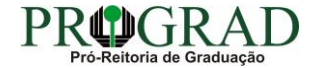

### **Passo 08:**

# **Se houver necessidade, preencha com uma mensagem no campo "Observações"**

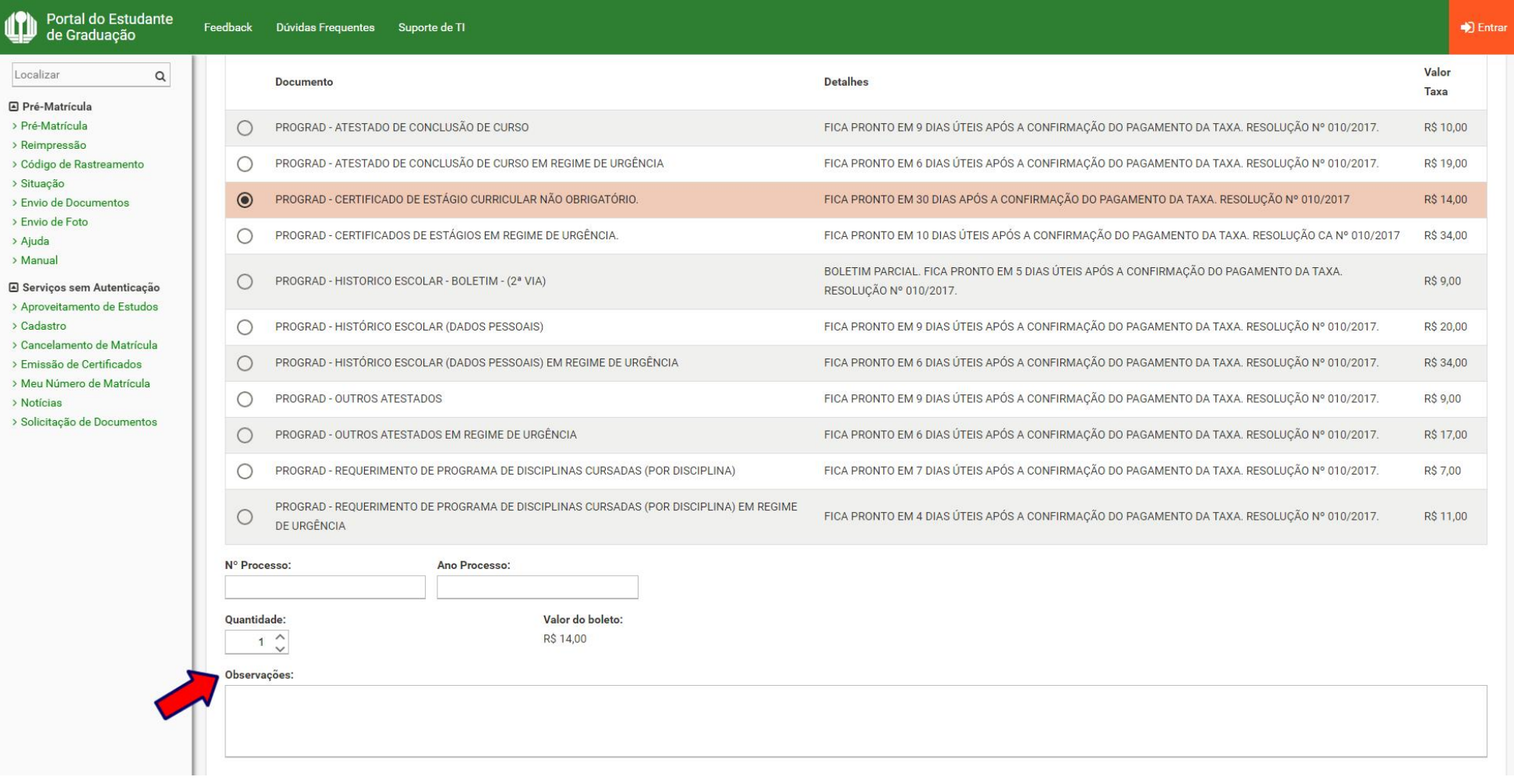

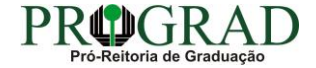

## Passo 09:

# Clique no botão "Salvar"

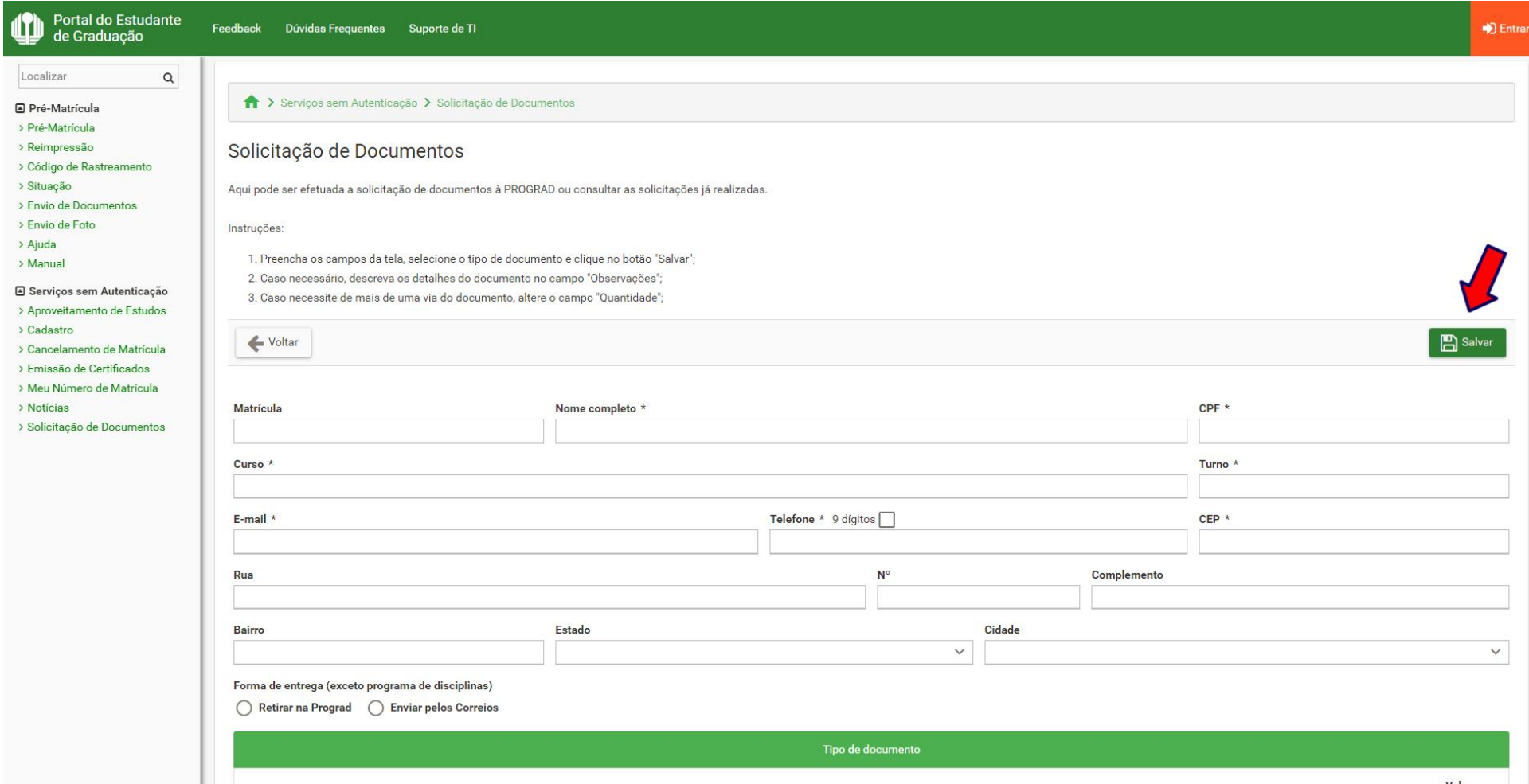

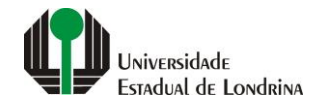

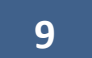

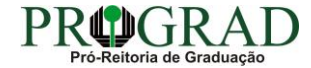

#### **Passo 10:**

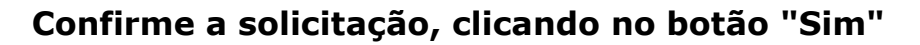

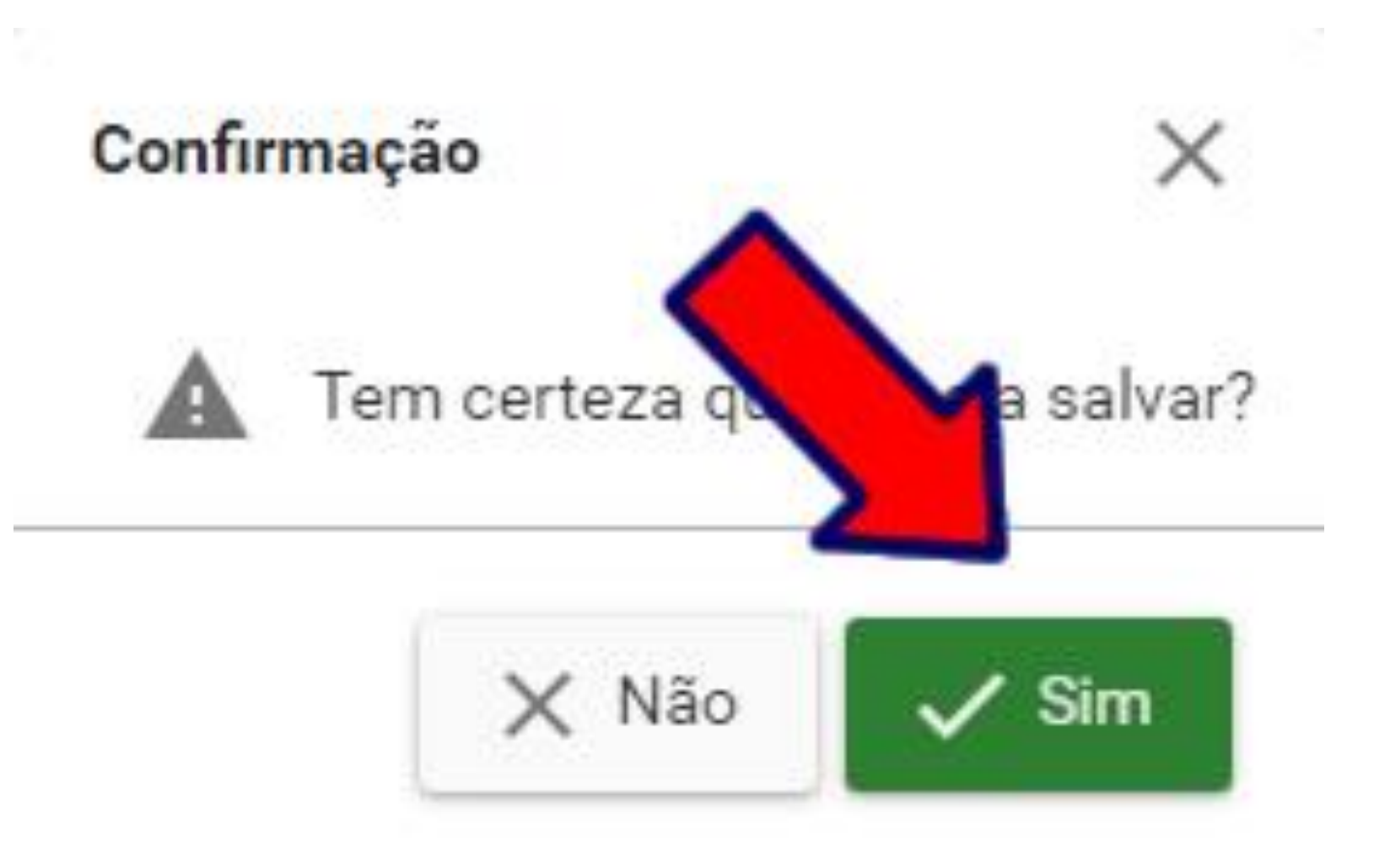

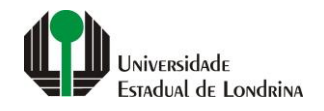

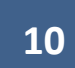

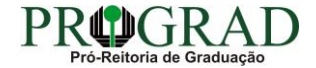

#### Passo 11:

# Em "Impressão", pode-se Imprimir Comprovante, Imprimir Boleto ou gerar o Pix

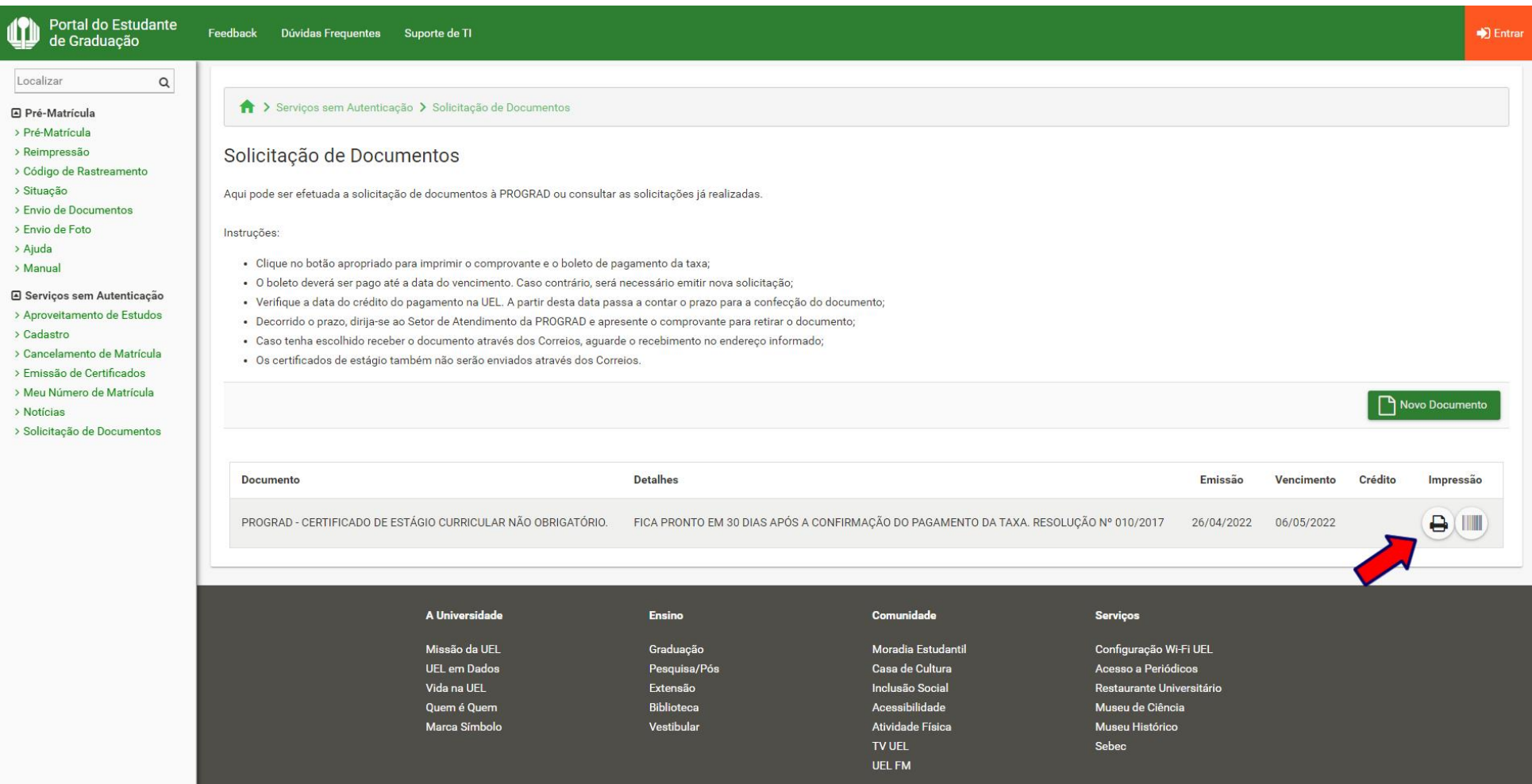

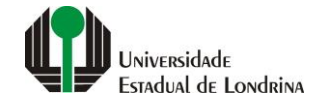

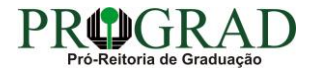

#### **Passo 12:**

#### **Para consultar a solicitação, acesse novamente a opção "Solicitação de Documentos", preenchendo com o "CPF" e clicando no botão "Consultar"**

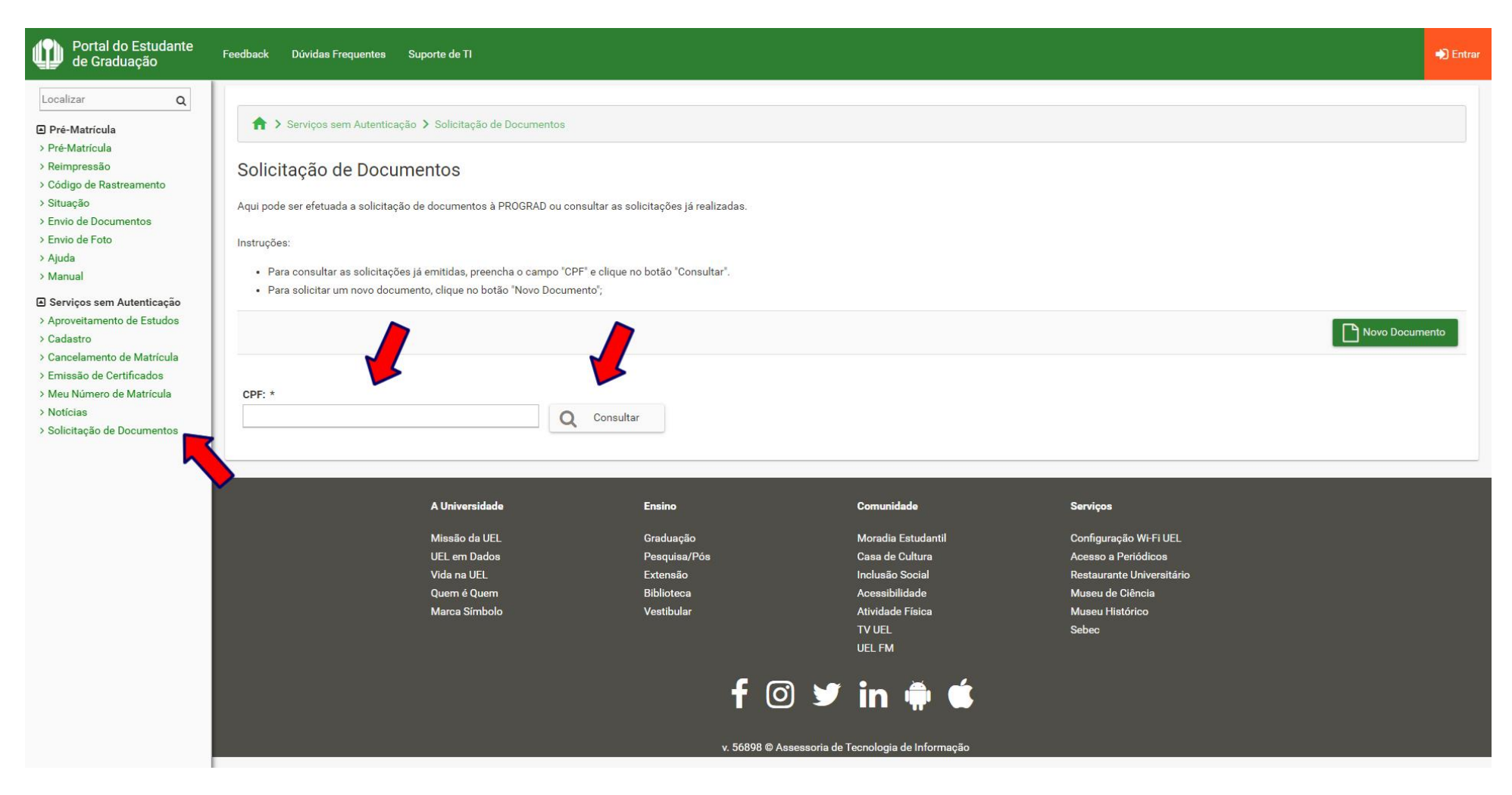

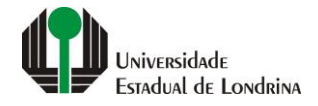

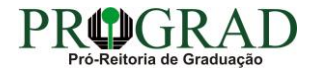